# BDM4037U

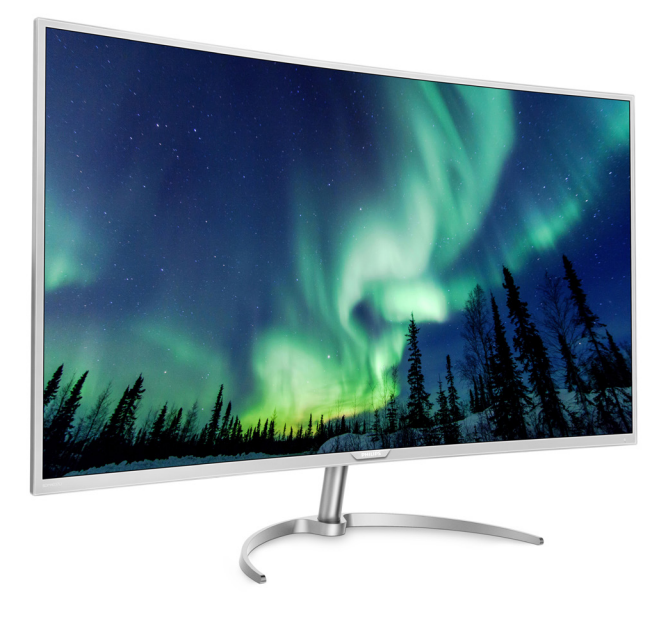

# <www.philips.com/welcome>

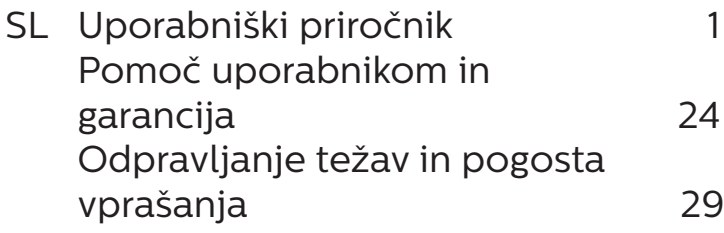

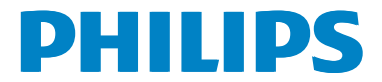

# Kazalo vsebine

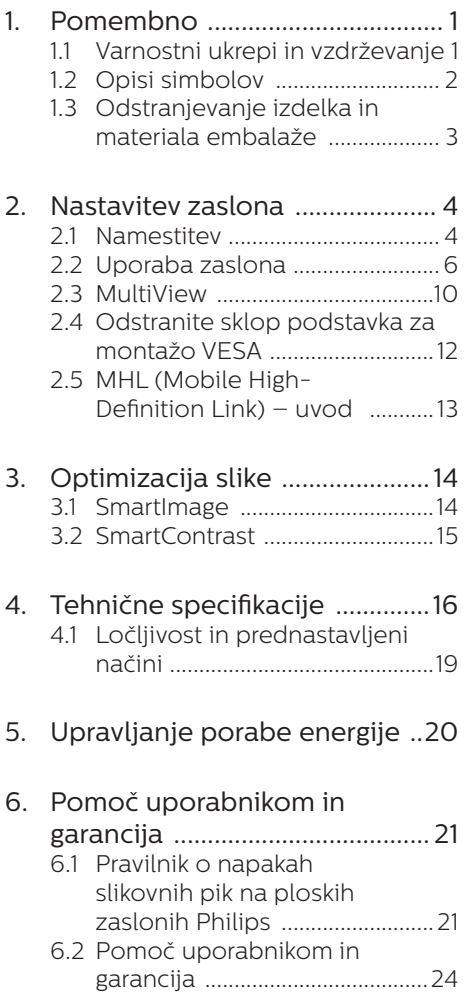

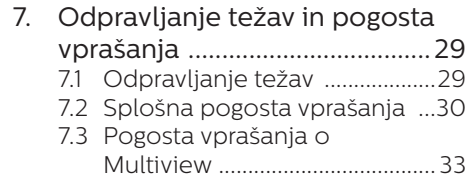

# <span id="page-2-1"></span><span id="page-2-0"></span>**1. Pomembno**

Ta elektronski uporabniški priročnik je namenjen vsakomur, ki uporablja zaslon Philips. Vzemite si čas in preberite ta uporabniški priročnik, preden začnete zaslon uporabljati. Vsebuje pomembne informacije in opombe o upravljanju vašega zaslona.

Philipsova garancija velja pod pogojem, da z izdelkom ravnate njegovi namembnosti primerno, v skladu z uporabniškimi navodili in ob predložitvi originalnega računa ali potrdila o plačilu, na katerem so navedeni datum nakupa, ime trgovca in model ter produkcijska številka izdelka.

# 1.1 Varnostni ukrepi in vzdrževanje

# **1** Opozorila

Uporaba kontrol, prilagoditev ali postopkov, ki niso navedeni v tej dokumentaciji, lahko povzroči udare, električno in/ali mehansko nevarnost.

Pri priključitvi in uporabi računalniškega zaslona preberite in upoštevajte ta navodila.

# Delovanje

- Zaslona ne izpostavljajte neposredni sončni svetlobi ali drugi močni svetlobi in ga ne postavljajte v bližino virov toplote. Dolgotrajna izpostavljenost takšnim vplivom lahko povzroči razbarvanje in poškodovanje zaslona.
- Odstranite predmete, ki bi lahko padli v prezračevalne odprtine ali onemogočili pravilno hlajenje elektronike zaslona.
- Reže in odprtine na ohišju zaslona so namenjene prezračevanju, zato ne smejo biti pokrite.
- Ko nameščate zaslon, se prepričajte, da sta napajalni vtič in električna vtičnica zlahka dostopna.
- Če izključite zaslon tako, da iztaknete napajalni kabel za izmenični ali enosmerni tok, počakajte 6 sekund, preden kabel znova priključite.
- Ves čas uporabliaite le napajalni kabel, ki je odobren s strani podjetja Philips. Če napajalni kabel manjka, se obrnite na lokalni servisni center. (Obrnite se na Informacijski center za pomoč in podporo strankam/ potrošnikom)
- Zaslona med delovaniem ne izpostavljajte močnim vibracijam ali udarcem.
- Med uporabo in transportom pazite, da zaslona ne izpostavljate udarcem oziroma padcem.

## Vzdrževanje

- Ne pritiskajte premočno na ploščo LCD, da ne boste poškodovali zaslona. Zaslon pri premikanju dvignite tako, da ga primete za ohišje. Ne dvigujte ga tako, da z dlanjo ali prsti primete ploščo LCD.
- Če zaslona dlie časa ne boste uporabljali, ga izključite iz električnega omrežja.
- Iz električnega omrežia ga izkliučite tudi, ko ga želite očistiti. Pri tem uporabite rahlo navlaženo mehko krpo. Zaslon lahko očistite z vlažno krpo le, kadar je napajanje izključeno. Za čiščenje zaslona ne uporabljajte organskih topil, kot so alkohol ali amoniakovi preparati.
- Da se izognete nevarnosti električnega udara ali trajne poškodbe izdelka, zaslona ne izpostavljajte prahu, dežju, vodi ali pretirano vlažnemu okolju.
- Če se zaslon zmoči, ga takoj obrišite s suho, mehko krpo.

- <span id="page-3-0"></span>Če v notranjost zaslona prodrejo tujki ali voda, takoj izklopite napajanje in izvlecite vtič iz električne vtičnice. Nato odstranite snov ali vodo in ga pošljite v center za vzdrževanje.
- Zaslona ne shranjujte ali uporabljajte na mestih, ki so izpostavljena vročini, neposredni sončni svetlobi ali skrajnemu mrazu.
- Za najboljše delovanje in dolgo življenjsko dobo uporabljajte zaslon v prostorih, kjer sta temperatura in vlaga v spodaj navedenih razponih.
	- • Temperatura: 0-40°C 32-104°F
	- • Vlaga: 20–80% RH

#### Pomembne informacije o zapečeni sliki oz. ostanku slike

- Ko zaslon pustite brez nadzora, aktivirajte ohranjevalnik zaslona z gibljivo sliko. Če bo zaslon prikazoval nespremenljivo statično vsebino, aktivirajte aplikacijo za periodično osveževanje zaslona. Neprekinjeno daljše prikazovanje statičnih slik lahko na zaslonu povzroči "zapečeno" sliko, poznano tudi kot "ostala" ali "meglena" slika.
- V tehnologiji LCD plošč so "zapečena", "ostala" ali "meglena" slika dobro poznan pojav. V večini primerov "zapečena", "ostala" ali "meglena" slika izgine postopoma, nekaj časa po izključitvi monitorja.

# Opozorilo

Če ne aktivirate ohranjevalnika zaslona ali programa za občasno osveževanje zaslona, se lahko slika v zaslon "zapečena", "ostala" ali "meglena slika". Takšna slika ne bo izginila, poškodbe pa ni mogoče popraviti. Zgoraj omenjene škode garancija ne pokriva.

#### Storitve

- Ohišje zaslona lahko odpre le pooblaščeno servisno osebje.
- Če je potreben kakršen koli dokument za popravilo ali nastavitev, se obrnite na lokalni servisni center. (glejte poglavje "Informacijski center")
- Za informacije o transportu glejte "Tehnične specifikacije".
- Zaslona ne puščajte v avtomobilu ali prtljažniku na neposredni sončni svetlobi.

# **⊖** Opomba

Če zaslon ne deluje normalno ali če niste prepričani, kateri postopek morate izbrati v teh navodilih za uporabo, se posvetujte s pooblaščenim servisnim tehnikom.

# 1.2 Opisi simbolov

Naslednja podpoglavja opisujejo dogovorjene oznake, uporabljene v tem dokumentu.

#### Opombe, opozorila in svarila

Deli besedila v teh navodilih lahko vključujejo ikone oziroma so natisnjeni v krepkem ali ležečem tisku. Ti deli vsebujejo opombe, opozorila ali svarila. Uporabljajo se na naslednji način:

# **⊖** Opomba

Ta ikona označuje pomembne informacije in nasvete za boljšo uporabo računalniškega sistema.

# **A** Pozor

Ta ikona označuje informacije o preprečevanju poškodb na strojni opremi ali izgube podatkov.

<span id="page-4-0"></span>

#### **1** Opozorilo

Ta ikona označuje nevarnost nastanka telesnih poškodb in navodila o preprečevanju le-teh.

Nekatera opozorila se pojavljajo tudi v drugem formatu in ne vključujejo ikon. V takšnih primerih so opozorila določena s strani pristojnega zakonodajnega organa.

# 1.3 Odstranjevanje izdelka in materiala embalaže

Direktiva o ravnanju z odpadno električno in elektronsko opremo (WEEE)

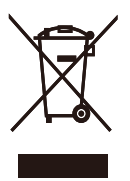

This marking on the product or on its packaging illustrates that, under European Directive 2012/19/EU governing used electrical and electronic appliances, this product may not be disposed of with normal household waste. You are responsible for disposal of this equipment through a designated waste electrical and electronic equipment collection. To determine the locations for dropping off such waste electrical and electronic, contact your local government office, the waste disposal organization that serves your household or the store at which you purchased the product.

Your new Display contains materials that can be recycled and reused. Specialized companies can recycle your product to increase the amount of reusable materials and to minimize the amount to be disposed of.

All redundant packing material has been omitted. We have done our utmost to make the packaging easily separable into mono materials.

Please find out about the local regulations on how to dispose of your old Display and packing from your sales representative.

#### Taking back/Recycling Information for **Customers**

Philips establishes technically and economically viable objectives to optimize the environmental performance of the organization's product, service and activities.

From the planning, design and production stages, Philips emphasizes the important of making products that can easily be recycled. At Philips, end-of-life management primarily entails participation in national takeback initiatives and recycling programs whenever possible, preferably in cooperation with competitors, which recycle all materials (products and related packaging material) in accordance with all Environmental Laws and taking back program with the contractor company.

Your display is manufactured with high quality materials and components which can be recycled and reused.

To learn more about our recycling program please visit

http://www.philips.com/a-w/about/ sustainability.html

# <span id="page-5-0"></span>**2. Nastavitev zaslona**

# 2.1 Namestitev

#### **1** Vsebina paketa

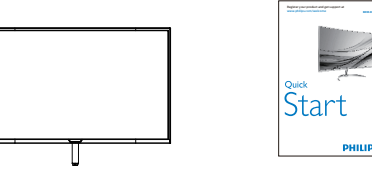

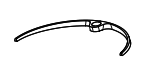

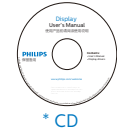

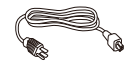

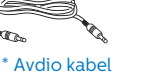

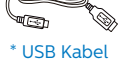

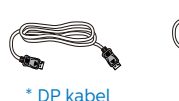

\* HDMI

\*Različno, odvisno od regije.

## 2 Namestite gonilnik

1. Položite zaslon s prednjo stranjo navzdol na mehko in gladko površino ter pri tem pazite, da ne odrgnete ali poškodujete površine zaslona.

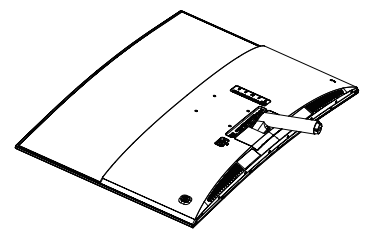

- 2. Podnožje monitorja držite z obema rokama in ga trdno namestite na stojalo.
	- (1) Podnožje nežno namestite na stojalo, da se to zaklene z zaklepom.
	- (2) S prsti privijte vijak, ki se nahaja na dnu podnožja, in podnožje trdno pritrdite na stojalo.

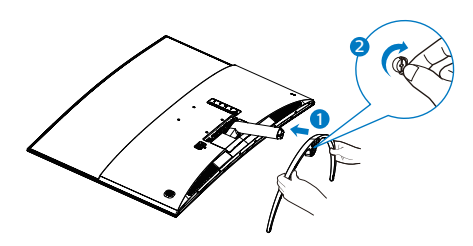

# **<sup>1</sup>** Opozorilo

Ta izdelek ima ukrivljeno obliko. Med namestitvijo/odstranitvijo podnožja položite monitor na zaščitni material in ga ne pritiskajte navzdol, da ga ne poškodujete.

#### 3 Priključitev na osebni računalnik

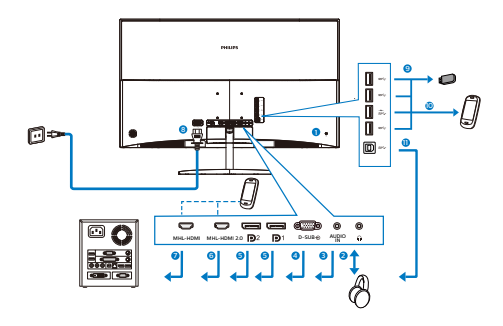

- **1** Kensington ključavnica proti kraji
- **2** Vhod za slušalke
- **3** Avdio vhod
- **4** Vhod VGA
- **5** Vhod DisplayPort
- **6** Vhod MHL-DMI 2.0
- **7** Vhod MHL-DMI 1.4
- **8** Napajanje na izmenični tok
- **9** Povratni tok USB
- **10** Hitri USB polnilnik
- **11** Sprejemni tok USB

#### Priključitev na računalnik

- 1. Čvrsto priključite napajalni kabel na hrbtno stran zaslona.
- 2. Ugasnite računalnik in izklopite napajalni kabel.
- 3. Signalni kabel zaslona priključite v priključek za video na hrbtni strani računalnika.
- 4. Napajalni kabel računalnika in zaslona priključite v bližnjo vtičnico.
- 5. Vklopite računalnik in zaslon. Če je na zaslonu prikazana slika, je namestitev končana.

# <span id="page-7-0"></span>2.2 Uporaba zaslona

#### **1** Opis upravlialnih gumbov

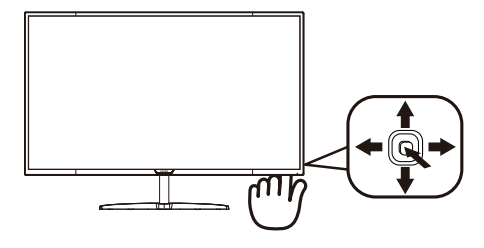

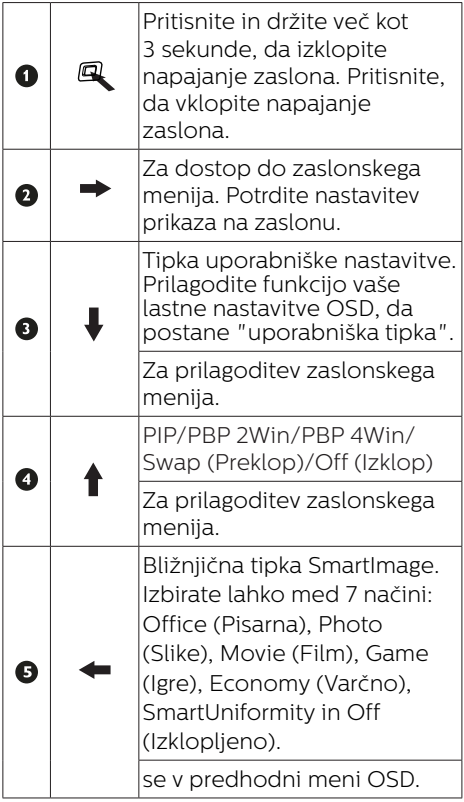

#### **2** Prilagodite vašo lastno tipko "User Key" (Uporabniška tipka)

Z možnostjo "User Key" (Uporabniška tipka) lahko nastavite priljubljene funkcijske tipke.

1. Premaknite tipko v desno, da odprete zaslonski meni (OSD).

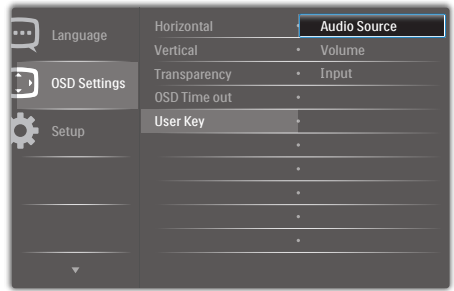

- 2. Premaknite tipko gor ali dol in izberite glavni meni **[OSD Settings]** (Nastavitve zaslonskega menija), nato jo premaknite v desno za potrditev.
- 3. Premaknite tipko gor ali dol in izberite [User] (Uporabnik), nato jo premaknite v desno za potrditev.
- 4. Premaknite tipko gor ali dol in izberite želeno funkcijo: [Audio Source] (Vir zvoka), [Volume] (Glasnost), [Input] (Vhod).
- 5. Premaknite tipko v desno, da potrdite izhor
- 6. Zdaj lahko premaknete tipko dol in izberete [User] (Uporabnik) neposredno na hrbtnem pokrovu. Pojavila se bo samo vaša vnaprej izbrana funkcija za hiter dostop.

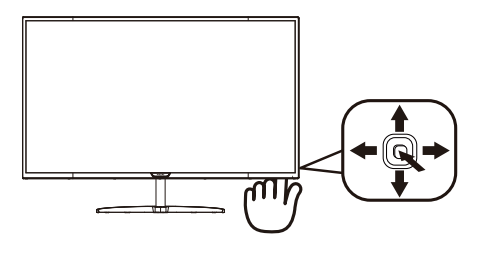

Če ste za funkcijo na primer izbrali [Audio Source] (Vir zvoka), premaknite tipko dol in prikaže se meni [Audio Source] (Vir zvoka).

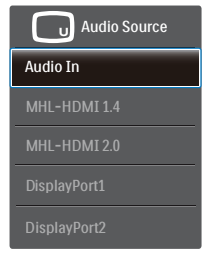

#### **3** Neodvisno predvajanje zvoka, ne glede na video vhod

Zaslon Philips lahko v načinu PIP/PBP neodvisno predvaja vir zvoka ne glede na video vhod. Tako lahko na primer predvajate posnetke MP3 iz zvočnega vira, priključenega v vrata [Audio In] (zvočni vhod) tega monitorja, in še naprej gledate video vir, priključen v vrata [MHL-HDMI 1.4], [MHL-HDMI 2.0], [DisplayPort1] ali [DisplayPort2].

1. Premaknite tipko v desno, da odprete zaslonski meni (OSD).

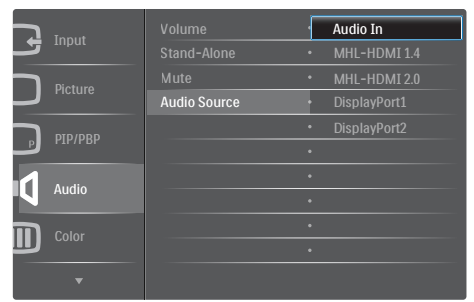

- 2. Premaknite tipko gor ali dol in izberite glavni meni [Audio] (Zvok), nato jo premaknite v desno za potrditev.
- 3. Premaknite tipko gor ali dol in izberite [Audio Source] (Vir zvoka), nato jo premaknite v desno za potrditev.
- 4. Premaknite tipko gor ali dol in izberite želeni vir zvoka: **[Audio** In] (Avdio vhod), [MHL-HDMI 1.4], [MHL-HDMI 2.0], [DisplayPort1] ali [DisplayPort2].
- 5. Premaknite tipko v desno, da potrdite izbor.

# **⊖** Opomba

Ko boste naslednjič vklopili ta zaslon, bo privzeto izbral vir zvoka, ki ste ga predhodno izbrali. Če ga želite spremeniti, boste morali ponoviti korake za izbor, da boste izbrali nov prednostni vir zvoka kot privzeto nastavitev.

## **4** Opis prikaza na zaslonu

#### Kaj je zaslonski meni (OSD) oz. zaslonski prikaz?

Zaslonski meni (OSD) je funkcija, ki io ponujajo vsi Philipsovi zasloni LCD. Uporabniku omogoča nastavitev delovanja zaslona in izbiranje funkcij zaslona neposredno v oknu z navodili, prikazanem na zaslonu. Uporabniku prijazen vmesnik zaslonskega prikaza je videti tako:

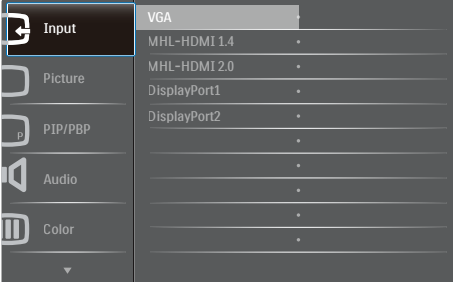

#### Osnovna in preprosta navodila za nadzorne tipke

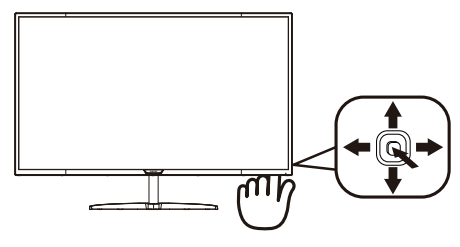

Če želite odpreti zaslonski meni na tem zaslonu Philips, uporabite preklopno tipko na hrbtni strani roba zaslona. Ta tipka deluje podobno kot igralna palica. Za premikanje kazalca po zaslonu premikajte tipko v štirih smereh. Ko želite izbrati želeno možnost, pritisnite tipko.

#### Meni zaslonskega prikaza (OSD)

Spodaj je prikazan pregled strukture zaslonskega prikaza (OSD). Z njim si kasneje lahko pomagate pri regulaciji različnih nastavitev.

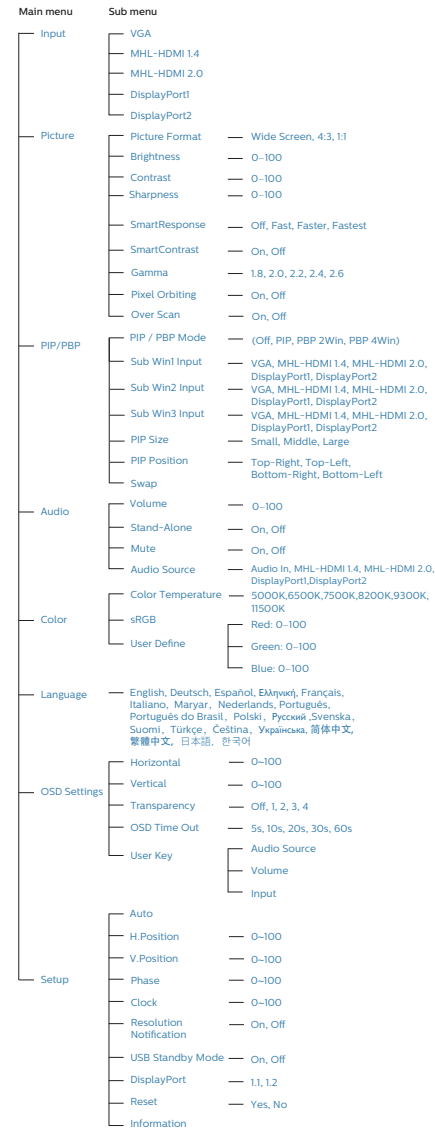

# **5** Podatki o ločljivosti

Zaslon je zasnovan za optimalno delovanje pri izvorni ločljivosti 3840 x 2160 pri 60 Hz. Če je ločljivost zaslona drugačna od navedene, se na zaslonu pojavi obvestilo: Use 3840 x 2160 @ 60 Hz for best results (Za najboljše rezultate uporabljajte 3840 x 2160 pri 60Hz).

Prikaz obvestila o naravni ločljivosti lahko izklopite preko ukaza Setup (Nastavitev) v zaslonskem meniju.

**6** Fizične funkcije

#### Nagib

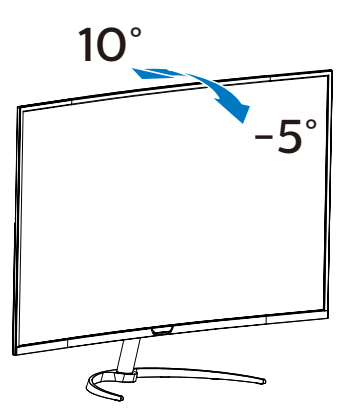

# <span id="page-11-0"></span>2.3 MultiView

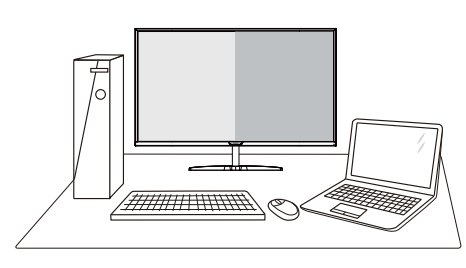

# $\blacksquare$  Kaj je to?

Multiview omogoča različne aktivne povezave in prikaze, tako da lahko hkrati delate z več napravami, kot sta osebni in prenosni računalnik, s čimer bo zapletena večopravilnost postala mala malica.

## 2 Zakaj to potrebujem?

Z ultra visokoločljivim zaslonom Philips MultiView boste doživeli svet povezljivosti na udoben način v pisarni ali doma. S tem zaslonom lahko udobno uživate v več virih vsebin na enem zaslonu. Na primer: Morda boste želeli spremljati novice v živo z zvokom v majhnem oknu, medtem ko boste pisali vaš najnovejši blog, ali pa boste želeli urejati Excelovo datoteko z vašim prenosnikom Ultrabook, medtem ko boste prijavljeni v zavarovani intranet podjetja za dostop do datotek z vašega namizja.

#### **B** Kako omogočiti MultiView z bližnjično tipko?

1. Premaknite tipko na hrbtni strani gor.

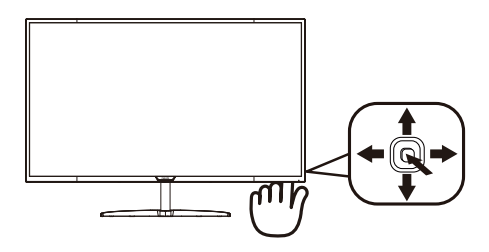

2. Pojavi se meni za izbiro MultiView. Za izbiro premaknite tipko gor ali dol.

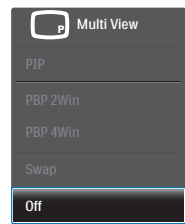

- 3. Premaknite tipko v desno, da potrdite izbor.
- 4 Kako omogočiti MultiView z menijem OSD?

Funkcijo MultiView lahko izberete tudi v zaslonskem meniju (OSD).

1. Premaknite tipko v desno, da odprete zaslonski meni.

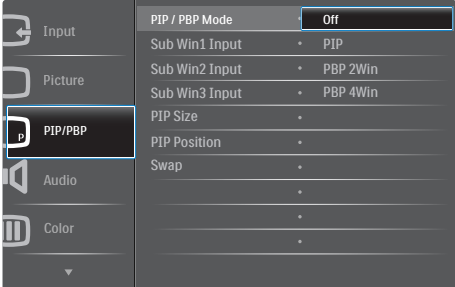

2. Premaknite tipko gor ali dol in izberite glavni meni [PIP / PBP], nato jo premaknite v desno za potrditev.

- 3. Premaknite tipko gor ali dol in izberite [PIP / PBP Mode] (Način PIP/PBP), nato jo premaknite v desno.
- 4. Premaknite tipko gor ali dol in izberite [Off] (Izklop), [PIP], [PBP 2Win] ali [PBP 4Win], nato jo premaknite v desno.
- 5. Zdaj se lahko premaknete nazaj in nastavite [Off] (Izklop), [PIP], [PBP 2Win] ali [PBP 4Win].
- 6. Premaknite tipko v desno, da potrdite izbor.
- **5** MultiView v meniju OSD
- • PIP / PBP Mode (Način PIP/PBP): Funkcija MultiView ponuja pet načinov delovanja: [Off] (Izklop), [PIP], [PBP 2Win], in [PBP 4Win]

[PIP]: Slika v sliki

Poleg prvega odpre podokno drugega vira signala.

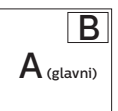

 $\check{C}$ e dodatni vir ni zaznan:

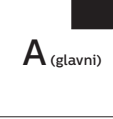

### [PBP 2Win]: Slika ob sliki

Poleg prvega odpre podokno drugega vira signala.

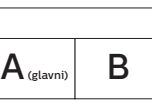

Če dodatni vir ni zaznan.

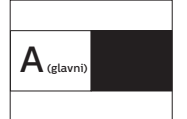

[PBP 4Win]: Slika ob sliki

Odpre tri podokna drugih virov signala.  $\left| \mathbf{A}_{\text{\tiny (glavni)}} \right| \mathbf{C}$ 

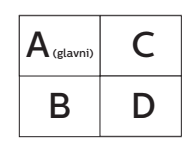

Če dodatni viri niso  $\overline{z}$ zaznani.  $\overline{z}$   $\overline{A}$  (glavni)

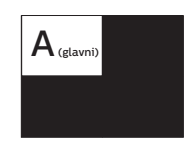

### $\bigoplus$  Opomba

Na vrhu in na dnu zaslona se prikaže črna črta za pravilno razmerje slike, ko se nahajate v načinu PBP.

PIP Size (Velikost PIP): Ko je aktivirana funkcija PIP, lahko izbirate med tremi velikostmi podoken: [Small] (malo), [Middle] (rednje), [Large] (veliko).

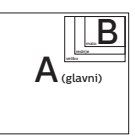

PIP Position (Položaj PIP): Ko je aktivirana funkcija PIP, lahko izbirate med štirimi položaji podoken.

Zgoraj desno Spodaj desno

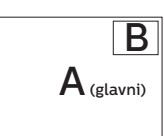

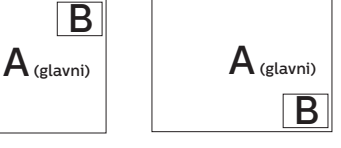

Zgoraj levo Spodaj levo

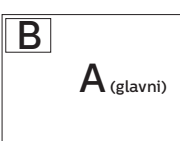

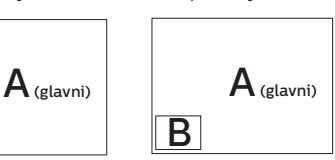

#### <span id="page-13-0"></span>2. Namestitev monitorja

Swap (Zamenjava): Zamenjava vira glavne slike in in pomožne slike na zaslonu.

Zamenjava virov A in B v načinu [PIP]:

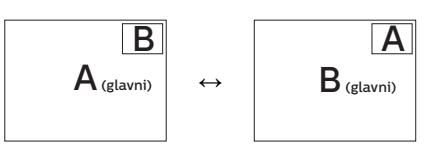

Off (Izklop): Ustavitev funkcije MultiView.

## **Opomba**

Ko uporabite fumcijo SWAP (zamenjava), se bosta video in njegov vir zvoka istočasno zamenjala. (za več podrobnosti glejte stran <7> "Neodvisno predvajanje zvoka, ne glede na video vhod".)

# 2.4 Odstranite sklop podstavka za montažo VESA

Preden začnete odstranjevati podnožje zaslona, sledite spodnjim navodilom, da se izognete morebitni materialni škodi ali telesnim poškodbam.

1. Položite zaslon s sprednjo stranjo navzdol na gladko površino. Pazite, da zaslona ne opraskate ali poškodujete.

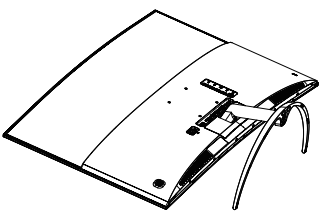

2. Odvijte pritrdilne vijake in snemite stebriček z zaslona.

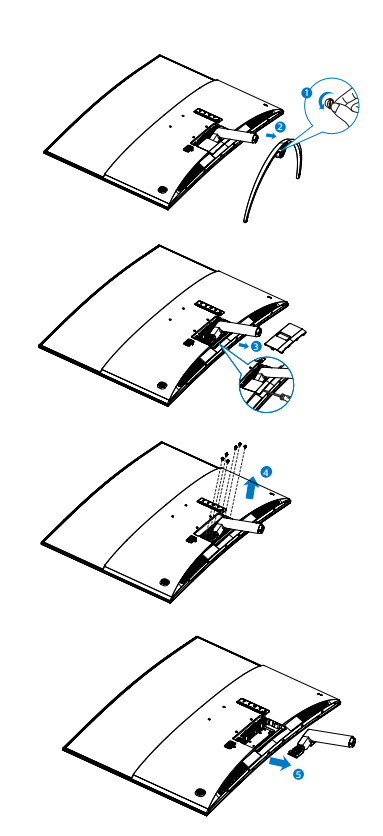

### **⊖** Opomba

Za ta zaslon so primerni montažni nastavki velikosti 100mm x 100mm, združlijvi s standardom VESA.

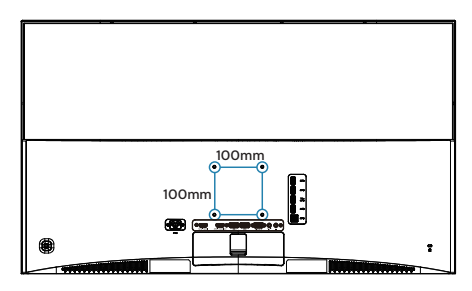

# <span id="page-14-0"></span>2.5 MHL (Mobile High-Definition Link) – uvod

# **Kaj je to?**

Mobile High Definition Link (MHL) je mobilni vmesnik za zvok/video za neposredno povezovanje mobilnih telefonov in drugih prenosnih naprav z visokodefinicijskimi zasloni.

Z izbirnim kablom MHL lahko preprosto povežete svojo mobilno napravo, opremljeno s funkcijo MHL, s tem velikim zaslonom Philips MHL, in si ogledate HD-videoposnetke v vsej veličastnosti ob polnem digitalnem zvoku. Sedaj ne le, da lahko na velikem zaslonu uživate v mobilnih igrah, fotografijah, filmih ali drugih aplikacijah, temveč lahko mobilno napravo hkrati napajate, tako da se baterija nikoli ne izprazni že na polovici.

### **2** Kako se uporablja funkcija MHL?

Za funkcijo MHL morate imeti mobilno napravo, ki podpira MHL. Seznam certificiranih naprav MHL poiščite na uradnem spletnem mestu MHL (http://www.mhlconsortium.org).

Potrebujete tudi poseben kabel, odobren za MHL.

### **3** Kako deluje? (Kako se povežem?)

Priključite izbirni kabel MHL v vrata mini-USB na mobilni napravi in v vrata, označena z [MHL-HDMI], na zaslonu. Sedaj ste pripravljeni na ogled slike na velikem zaslonu in upravljanje vseh funkcij na mobilni napravi, na primer brskanje po internetu, igranje iger, brskanje po slikah itd. Če ima vaš zaslon zvočnik, boste lahko slišali tudi zvok. Če je kabel MHL odklopljen ali je mobilna naprava izključena, bo funkcija samodejno onemogočena.

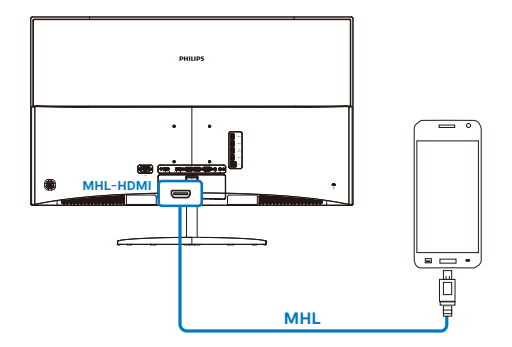

# c Opomba

- Vrata, označena z [MHL-HDMI], so edina vrata na zaslonu, ki podpirajo funkcijo MHL, kadar uporabljate kabel MHL. Upoštevajte, da je kabel MHL drugačen od standardnega kabla HDMI.
- Mobilno napravo s certifikatom MHL kupite posebej
- • Če so druge aktivne naprave že priključene na razpoložljive vhode, boste morda morali zaslon ročno preklopiti v način MHL-HDMI, da ga boste aktivirali.
- ErP varčevanje z energijo v načinu stanja pripravljenosti/izklopa ni na voljo za polnilno funkcijo MHL
- Ta monitor Philips podpira tehnologijo MHL. Če vaše mobilne naprave MHL ni mogoče priključiti na monitor ali ne deluje pravilno, preverite razdelek Pogosta vprašanja in odgovori uporabniških navodil vaše naprave MHL ali stopite v stik z vašim prodajalcem. Pravilnik proizvajalca vaše mobilne naprave lahko zahteva nakup specifičnega kabla MHL ali pretvornika, ki bo deloval z določeno blagovno znamko. To vsekakor ne pomeni okvare monitorja Philips.

# <span id="page-15-0"></span>**3. Optimizacija slike**

# 3.1 SmartImage

# **1** Kaj je to?

SmartImage s pomočjo dinamičnega prilagajanja svetlosti, kontrasta, barv in ostrine v realnem času ponuja prednastavitve optimizacije zaslona za različne vrste vsebin. Philips SmartImage zagotavlja odlično in optimizirano delovanje zaslona, ne glede na to, ali delate z besedilnimi aplikacijami, prikazujete slike ali si ogledujete videoposnetek.

# 2 Zakaj to potrebujem?

Od svojega zaslona pričakujete optimiziran prikaz vseh priljubljenih vrst vsebin. Programska oprema SmartImage dinamično sproti prilagaja svetlost, kontrast, barvo in ostrino ter izboljša izkušnjo gledanja.

# **B** Kako deluje?

SmartImage je ekskluzivna in izjemno napredna Philipsova tehnologija, ki analizira vsebino, ki se prikazuje na vašem zaslonu. Glede na scenarij, ki ga izberete sami, SmartImage dinamično izboljša kontrast, nasičenost barv ter ostrino slik za izboljšanje vsebin, ki jih prikazuje – vse to v realnem času in s pritiskom na en sam gumb.

4 Kako omogočim SmartImage?

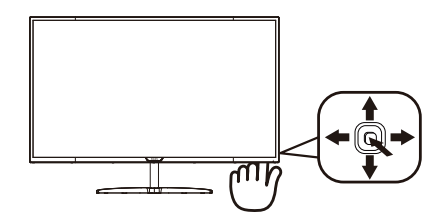

- 1. Za prikaz zaslonskega menija funkcije SmartImage premaknite tipko v levo.
- 2. Za preklapljanje med možnostmi Office (Pisarna), Photo (Fotografije), Movie (Filmi), Game (Igre), Economy (Varčno), SmartUniformity in Off (Izklop) premaknite tipko gor ali dol.
- 3. Zaslonski meni funkcije SmartImage ostane na zaslonu 5 sekund, za potrditev pa lahko tudi premaknete tipko v levo.

Izbirate lahko med sedmimi načini: Office (Pisarna), Photo (Slike), Movie (Film), Game (Igre), Economy (Varčno), SmartUniformity in Off (Izklop).

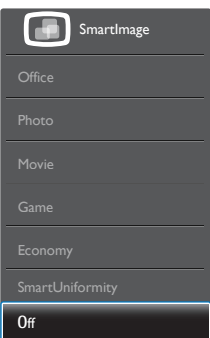

**Office (Pisarna): Poudari besedilo** in zmanjša svetlost za boljšo berljivost in manjše naprezanje oči. Ta način občutno izboljša berljivost in produktivnost pri delu s preglednicami, datotekami PDF, skeniranimi članki ali ostalimi splošnimi pisarniškimi aplikacijami.

#### <span id="page-16-0"></span>3. Optimizacija slike

- Photo (Slike): Ta profil združuje nasičenost barv, dinamičen kontrast in izboljšave ostrine za neverjetno čisto prikazovanje fotografij in ostalih slik v živih barvah – brez dodatnih komponent in brez bledih barv.
- Movie (Film): Izboljšana svetilnost, poglobljena nasičenost barv, dinamični kontrast in kot britev ostra ostrina prikažejo vse podrobnosti tudi v temnejših predelih vaših videov in brez zbledelosti barv v svetlejših predelih, obenem pa vzdržujejo dinamične naravne vrednosti za najboljši prikaz videa.
- Game (Igre): Vključi vezje prekomernega delovanja za boljšo odzivnost, zmanjša zabrisane robove hitro premikajočih se predmetov na zaslonu, izboljša razmerje kontrasta za svetlo in temno shemo – ta profil zagotavlja najboljše doživetje za ljubitelje igric.
- Economy (Varčevanie): Ta profil prilagodi svetlost in kontrast ter natančno prilagaja osvetlitev ozadja za ravno pravšnji prikaz vsakdanjih pisarniških aplikacij in nižjo porabo energije.
- SmartUniformity: Nihanje svetlosti na različnih delih zaslona je pri zaslonih LCD pogost pojav. Tipična enakomernost znaša okrog 75-80 %. S funkcijo Philips SmartUniformity se enakomernost prikaza na zaslonu poveča na več kot 95 %. Slika je tako doslednejša in naravnejša.
- **Off (Izklop):** Brez optimizacije s pomočjo SmartImage.

# 3.2 SmartContrast

# $\blacksquare$  Kai je to?

Edinstvena tehnologija, ki dinamično analizira prikazano vsebino in samodejno optimizira kontrastno razmerje zaslona za najboljšo jasnost in uživanje v gledanju; tako boste deležni večje osvetlitve ozadja za bolj jasne, ostrejše in svetlejše slike ali manjše osvetlitve ozadja za jasen prikaz slik na temnih podlagah.

## 2 Zakaj to potrebujem?

Ker za vsako vrsto vsebine želite najboljšo jasnost in udobje pri gledanju. SmartContrast dinamično nadzira kontrast in prilagaja osvetlitev ozadja za jasen, oster in svetel prikaz videa in iger ali za jasno in berljivo prikazovanje besedila pri pisarniškem delu. Ta tehnologija znižuje energijsko porabo zaslona, zato privarčujete pri stroških energije ter obenem podaljšate življenjsko dobo zaslona.

### **B** Kako deluje?

Ko aktivirate SmartContrast, bo ta v realnem času analiziral prikazano vsebino in prilagodil barve ter intenzivnost osvetlitve ozadja. Ta funkcija bo dinamično izboljšala kontrast za boljše doživetje zabave, ko gledate filme ali igrate igre.

# <span id="page-17-0"></span>**4. Tehnične specifikacije**

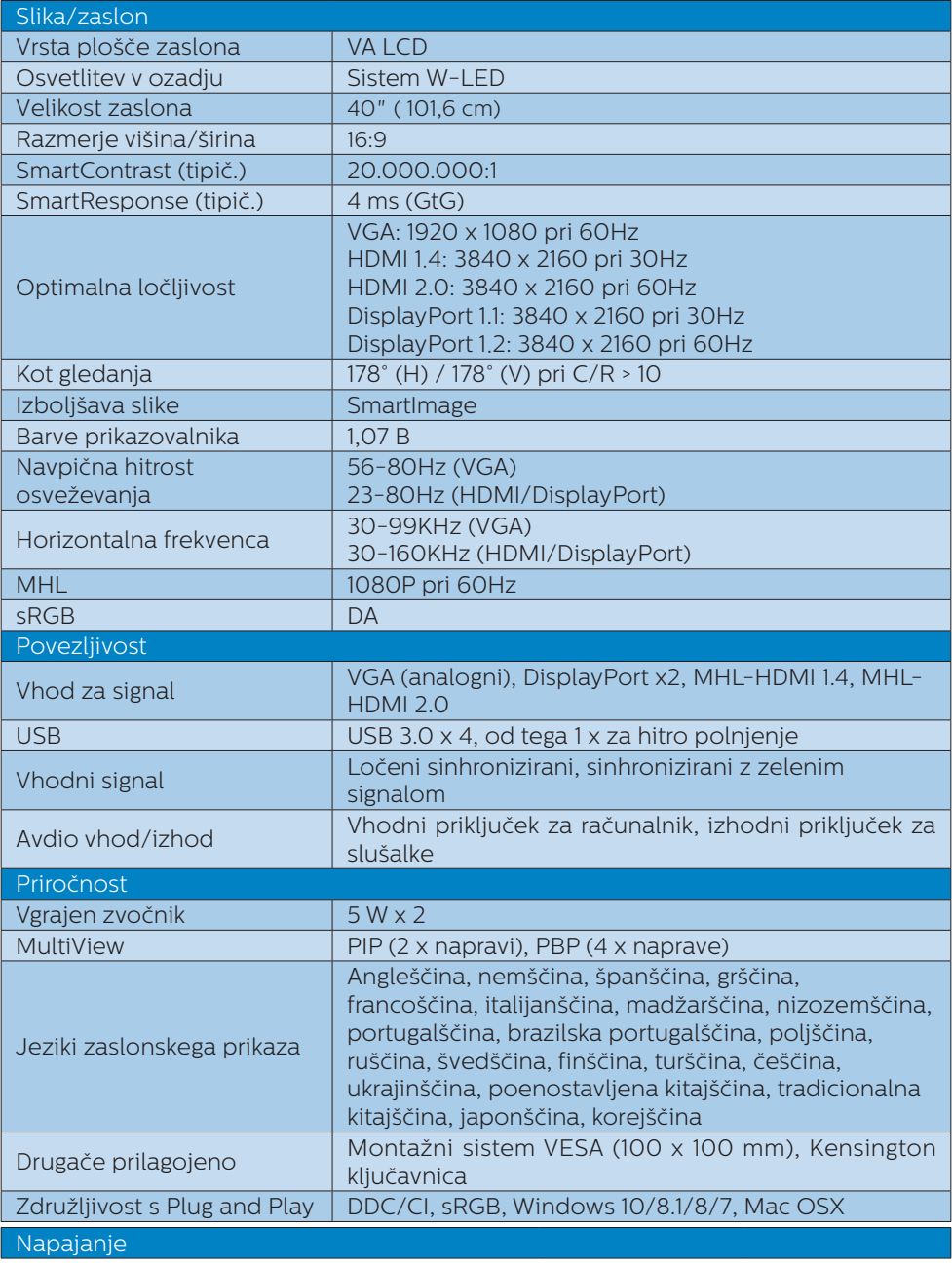

4. Tehnične specifikacije

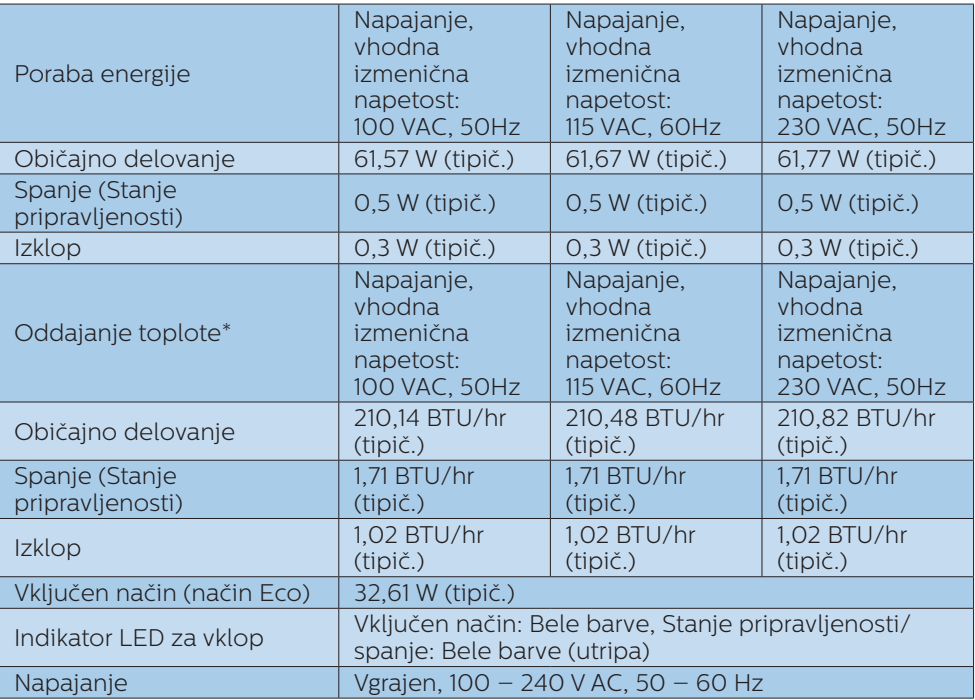

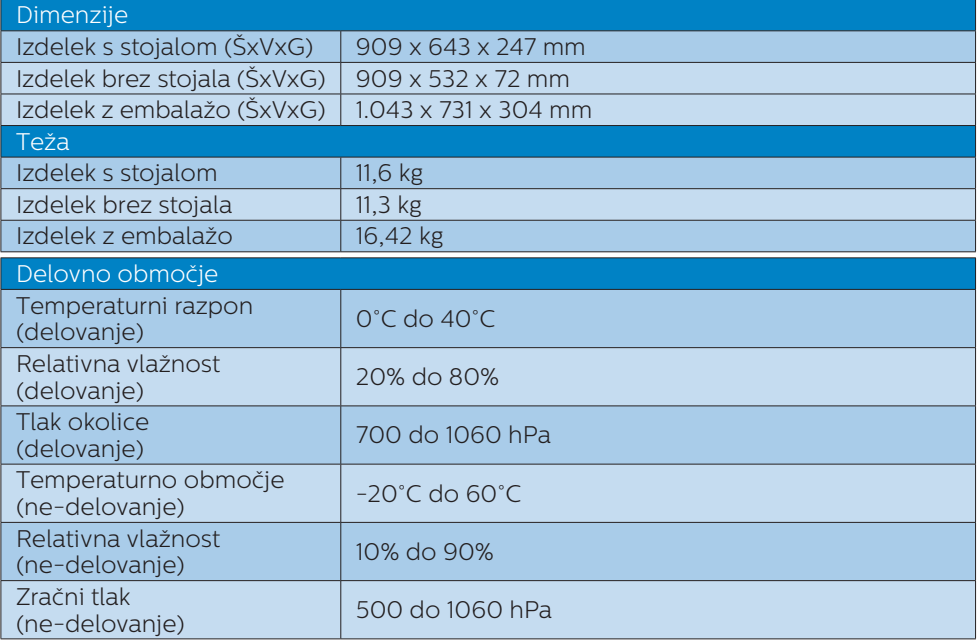

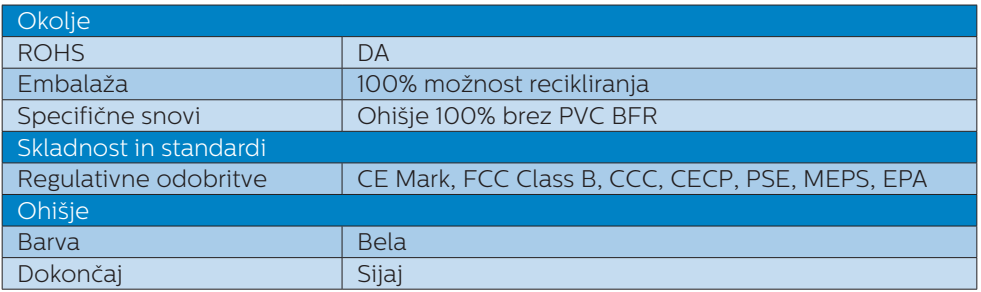

# $\bigoplus$  Opomba

- 1. Ti podatki se lahko spremenijo brez predhodnega opozorila. Pojdite na [www.philips.com/support](http://www.philips.com/support) za prenos najnovejše različice letaka.
- 2. Pametni odzivni čas je optimalna vrednost preskusa GtG ali preskusa GtG (BW).

# <span id="page-20-0"></span>4.1 Ločljivost in prednastavljeni načini

**Maksimalna ločlijvost**  1920 x 1080 pri 60Hz (analogni vhod) 3840 x 2160 pri 60Hz (analogni priklop)

2 Priporočena ločljivost 3840 x 2160 pri 60Hz (analogni priklop)

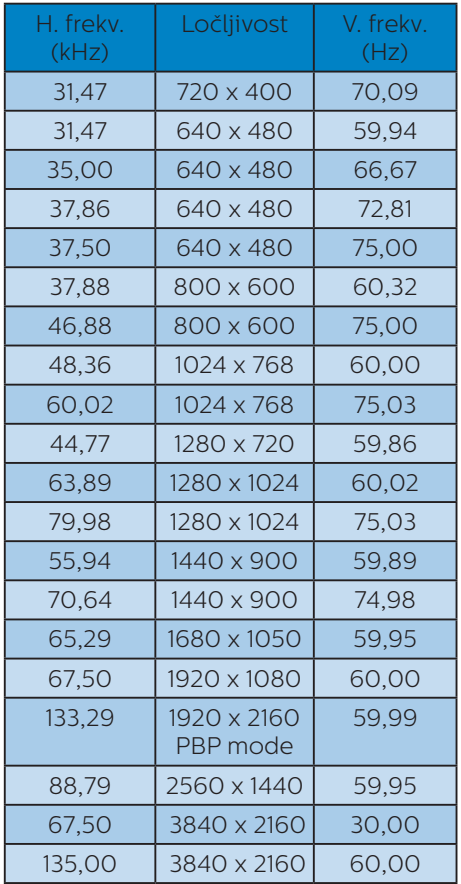

#### e Opomba

1. Vaš monitor najbolje deluje pri naravni ločljivosti 3840 x 2160 pri 60Hz. Za najboljši prikaz prosimo uporabljajte to ločliivost.

 Priporočena ločljivost VGA: 1920 x 1080 pri 60Hz MHL-HDMI 1.4: 3840 x 2160 pri 30Hz MHL-HDMI 2,0: 3840 x 2160 pri 60Hz, DP v1.1: 3840 x 2160 pri 30Hz, DP v1.2: 3840 x 2160 pri 60Hz,

2. Privzeta tovarniška nastavitev DisplayPort v1.1 podpira ločljivost 3840 x 2160 pri 30 Hz.

Za optimizirano ločljivost 3840 x 2160 pri 60 Hz odprite zaslonski meni (OSD) in spremenite nastavitev v DisplayPort v1.2. Pred tem preverite, ali grafična kartica podpira DisplayPort v1.2.

Pot za nastavitev: [OSD] (Zaslonski meni) / [Setup] (Nastavitev) / [DisplayPort] / [1.1, 1.2].

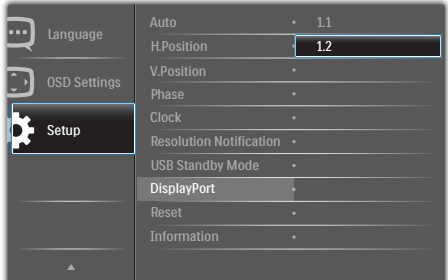

# <span id="page-21-0"></span>**5. Upravljanje porabe energije**

Če imate v računalniku nameščeno grafično kartico ali programsko opremo, skladno z VESA DPM, lahko zaslon samodejno zmanjša porabo energije, ko ni v uporabi. Če sistem zazna vnos s tipkovnice, miške ali druge naprave, se bo zaslon samodejno "prebudil". Naslednja tabela prikazuje porabo energije in označevanje posamezne funkcije samodejnega varčevanja z energijo:

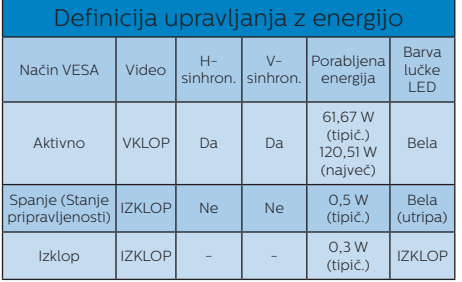

Za meritev porabe energije tega zaslona so uporabljene naslednje nastavitve.

- • Privzeta ločljivost: 3840 x 2160
- • Kontrast: 50%
- Svetlost: 100%
- Temperatura barve: 6500k z vzorcem polne bele

### Opomba

Ti podatki se lahko spremenijo brez predhodnega opozorila.

# <span id="page-22-0"></span>**6. Pomoč uporabnikom in garancija**

# 6.1 Pravilnik o napakah slikovnih pik na ploskih zaslonih Philips

Philips stremi k proizvodnji izdelkov najvišje kakovosti. Uporabljamo nekatere najrazvitejše proizvodne procese in izvajamo strog nadzor kakovosti. Vendar pa se včasih napakam slikovnih ali podslikovnih pik na ploščah ploskih zaslonov TFT ni mogoče izogniti. Noben proizvajalec ne more jamčiti, da na nobeni plošči ne bo prihajalo do napak slikovnih pik, vendar pa Philips jamči, da bo v garancijski dobi popravil ali zamenjal vsak zaslon z nesprejemljivim obsegom napak. To obvestilo navaja različne tipe napak slikovnih pik in določa sprejemljive nivoje za vsak tip. Za garancijsko popravilo ali zamenjavo mora število napak slikovnih pik na plošči zaslona TFT presegati sprejemljive ravni. Na primer, okvarjenih ne sme biti več kot 0,0004 % podslikovnih pik na zaslonu. Philips je za določene tipe ali kombinacije bolj opaznih napak slikovnih pik postavil še višje standarde. Ta politika velja po celem svetu.

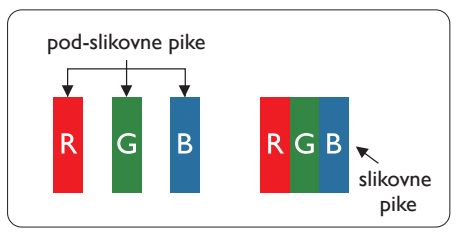

Slikovne pike in pod-slikovne pike

Slikovna pika ali slikovni element je sestavljen iz treh pod-slikovnih pik v osnovni rdeči, zeleni in modri barvi. Skupina mnogih slikovnih pik tvori sliko. Ko so vse pod-slikovne pike posamezne slikovne pike osvetljene, so tri barvne pod-slikovne pike skupno prikazane kot bela slikovna pika. Ko so vse temne, so tri barvne pod-slikovne pike skupno prikazane kot črna slikovna pika. Druge kombinacije osvetljenih in temnih podslikovnih pik so prikazane kot slikovna pika druge barve.

# Tipi napak slikovnih pik

Napake slikovnih in pod-slikovnih pik so na zaslonu prikazane na različne načine. Obstajata dve kategoriji napak slikovnih pik in več tipov napak pod-slikovnih pik v vsaki kategoriji.

# Napake svetle pike

Napake svetle pike se pojavijo, ker so slikovne točke ali pod-slikovne točke vedno osvetljene ali "vklopljeni". Svetla pika je podslikovna pika, ki izstopa na zaslonu, ko ta prikazuje temne odtenke. Vrste napak svetlih pik.

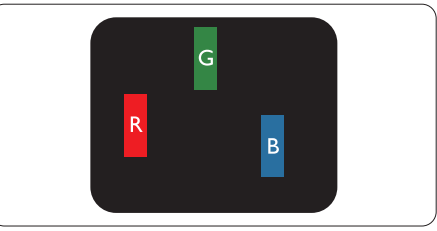

Osvetljene rdeče, zelene ali modre podslikovne pike.

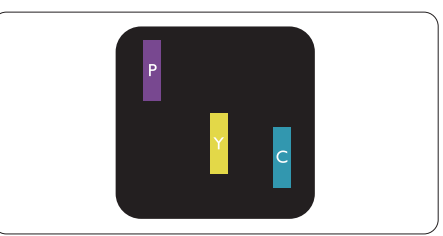

Dve sosednji osvetljeni pod-slikovni piki:

- Rdeča + modra = škrlatno
- Rdeča + zelena = rumeno
- Zelena + modra = cijan (svetlo modra)

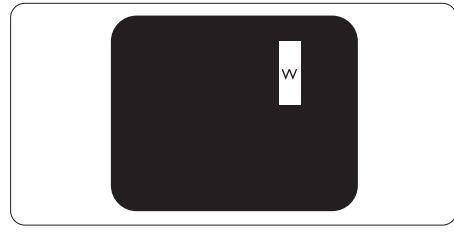

Tri sosednje osvetljene podslikovne pike (bela slikovna pika).

# **Opomba**

Rdeča ali modra svetla pika mora biti več kot 50 odstotkov svetlejša od sosednje pike, medtem ko je zelena svetla pika 30 odstotkov svetlejša od sosednje pike.

### Napake črne pike

Napake črne pike se pojavijo, ker so slikovne ali pod-slikovne pike vedno temne ali "izklopljeni". Črna pika je podslikovna pika, ki izstopa na zaslonu, ko ta prikazuje svetle odtenke. Vrste napak črnih pik.

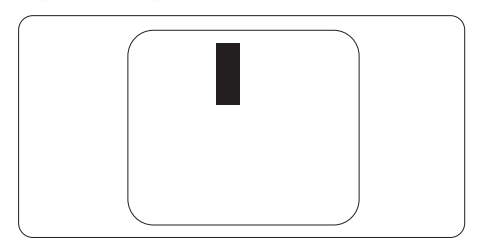

#### Bližina napak slikovnih pik

Ker so napake sosednjih slikovnih in pod-slikovnih pik istega tipa lahko opaznejše, je Philips določil dopustno toleranco za bližino napak slikovnih pik.

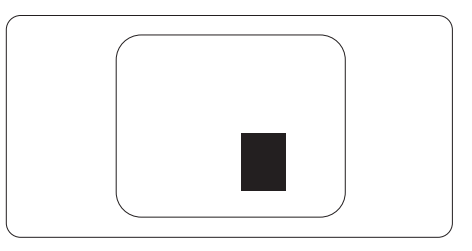

### Tolerance napak slikovnih pik

Da bi bili v garancijskem obdobju upravičeni do popravila ali zamenjave zaradi napak slikovnih pik, morajo napake slikovnih pik ali podslikovnih pik na plošči zaslona TFT pri ploskem zaslonu Philips presegati dovoljene stopnje tolerance, navedene v naslednjih tabelah.

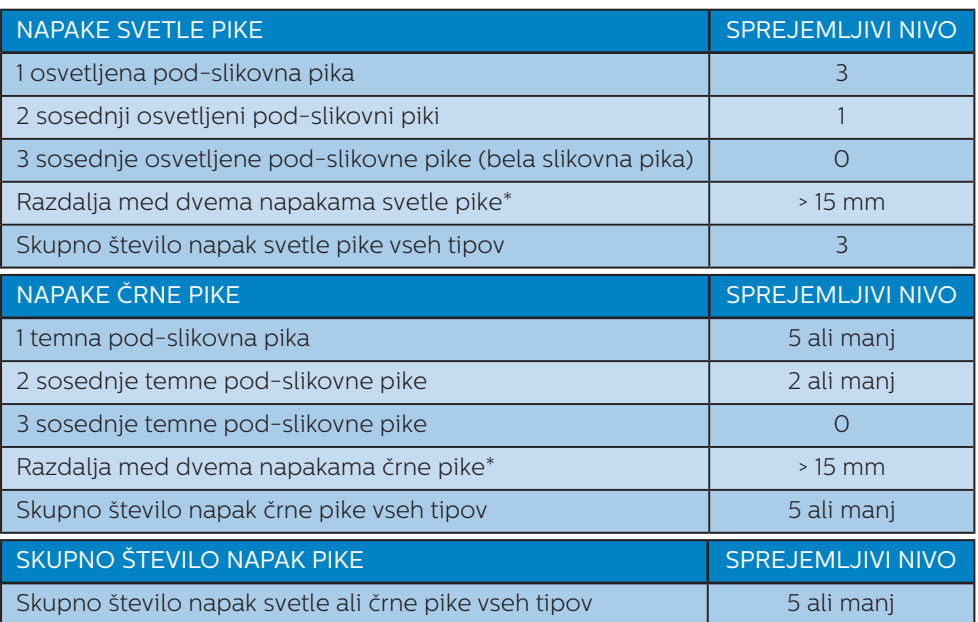

## $\bigoplus$  Opomba

- 1. 1 ali 2 sosednji napaki pod-slikovnih pik = 1 napaka pike
- 2. Ta zaslon je skladen s standardom ISO9241-307 (ISO9241-307: Ergonomske zahteve, analiza in metode testiranja skladnosti za elektronske vizualne zaslone)
- 3. ISO9241-307 je naslednik nekdaj znanega standarda ISO13406, ki ga spremenila Mednarodna organizacija za standardizacijo (ISO) za: 2008-11-13.

# <span id="page-25-1"></span><span id="page-25-0"></span>6.2 Pomoč uporabnikom in garancija

Za podatke glede kritja jamstva in glede zahtev za dodatno podporo, ki veljajo v vaši regiji, obiščite spletno stran www.philips.com/support ali pa kontaktirajte vaš Philipsov Center za pomoč strankam.

Za podaljšano jamstvo: če želite podaljšati obdobje splošnega jamstva, vam je preko pooblaščenega servisnega centra na voljo servisni paket Out of Warranty (Izven jamstva).

Če želite to storitev koristiti, jo kupite v tridesetih dneh od datuma vašega prvotnega nakupa. Storitev v času podaljšanega jamstva vključuje odvoz, popravilo in vračilo izdelka, vendar pa vse nastale dodatne stroške krije uporabnik.

Če pooblaščen servisni partner ne more izvesti vseh potrebnih popravil, ki jih nudi paket podaljšanega jamstva, bomo, v kolikor bo mogoče, do izteka podaljšanega jamstva, ki ste ga kupili, našli drugačno rešitev.

Za več podrobnosti kontaktirajte Philipsovega predstavnika v servisnem centru za stranke ali lokalni klicni center (na številki Centra za pomoč strankam).

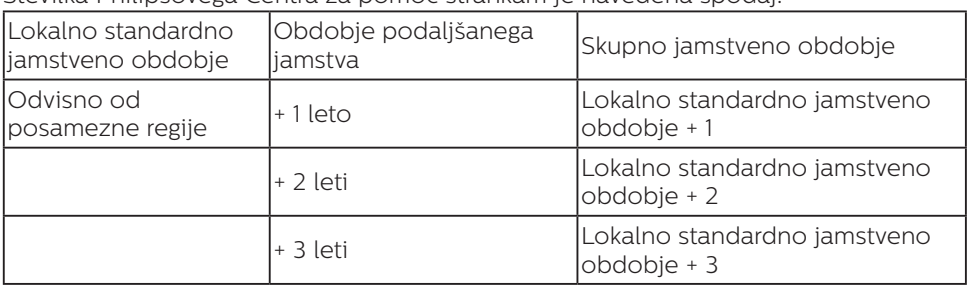

Številka Philipsovega Centra za pomoč strankam je navedena spodaj.

\*\*Zahtevan je originalen račun za nakup izdelka in podaljšanega jamstva.

#### Kontaktne informacije za regijo ZAHODNE EVROPE:

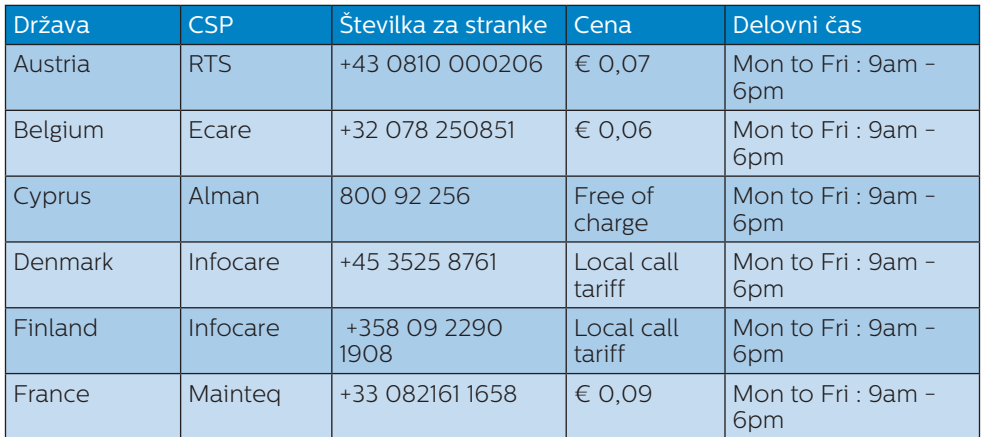

6. Pomoč uporabnikom in garancija

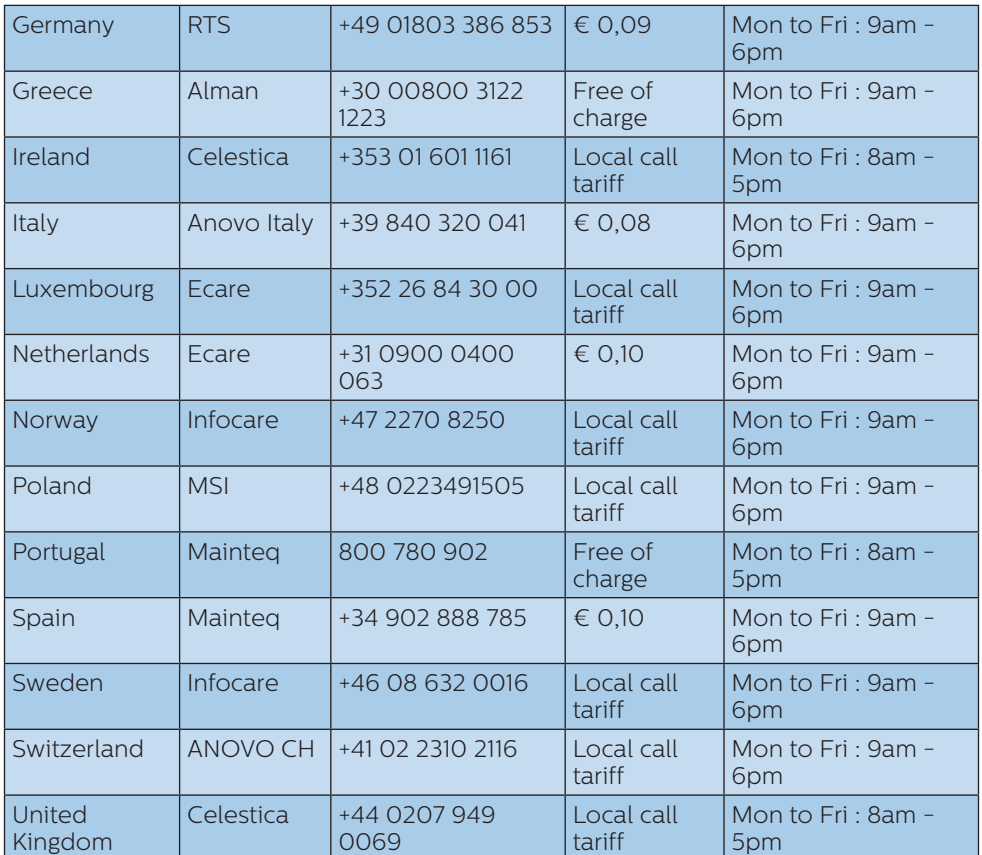

# Kontaktne informacije za regijo LATINSKE AMERIKE:

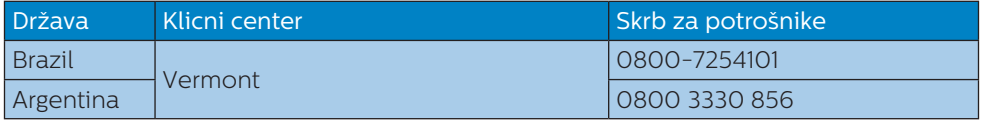

# Kontaktne informacije za Kitajsko:

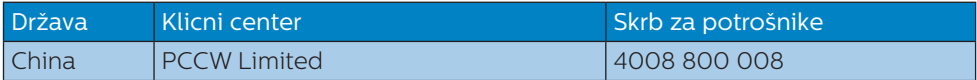

#### 6. Pomoč uporabnikom in garancija

### Kontaktne informacije za regijo SREDNJE IN VZHODNE EVROPE:

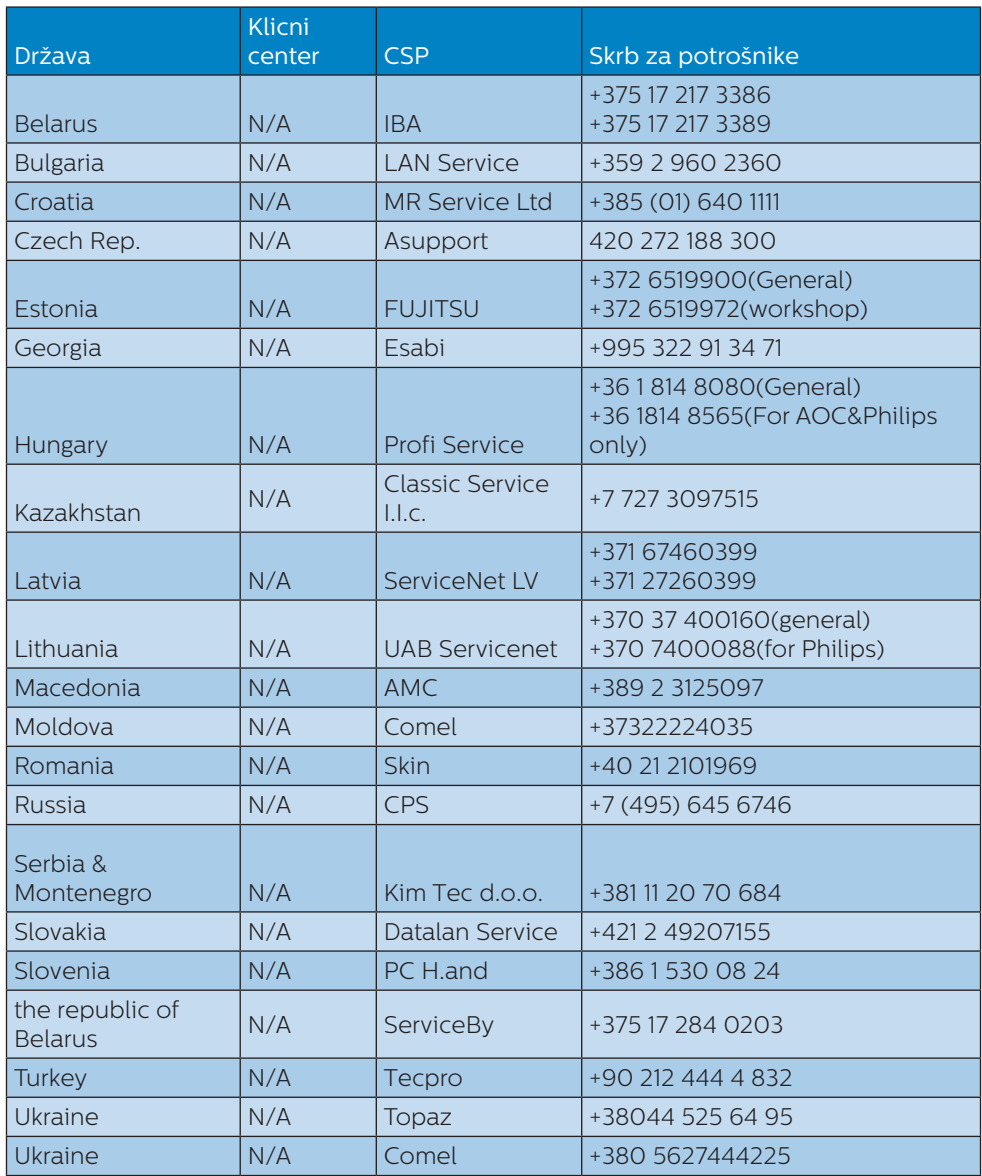

# Kontaktne informacije za regijo SEVERNE AMERIKE:

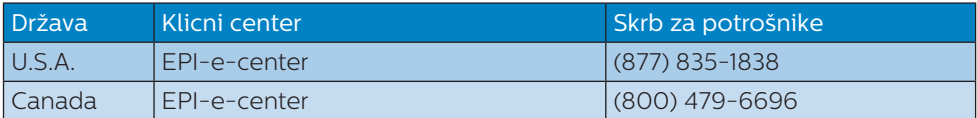

### Kontaktne informacije za regijo AZIJA/PACIFIK/BLIŽNJI VZHOD/AFRIKA:

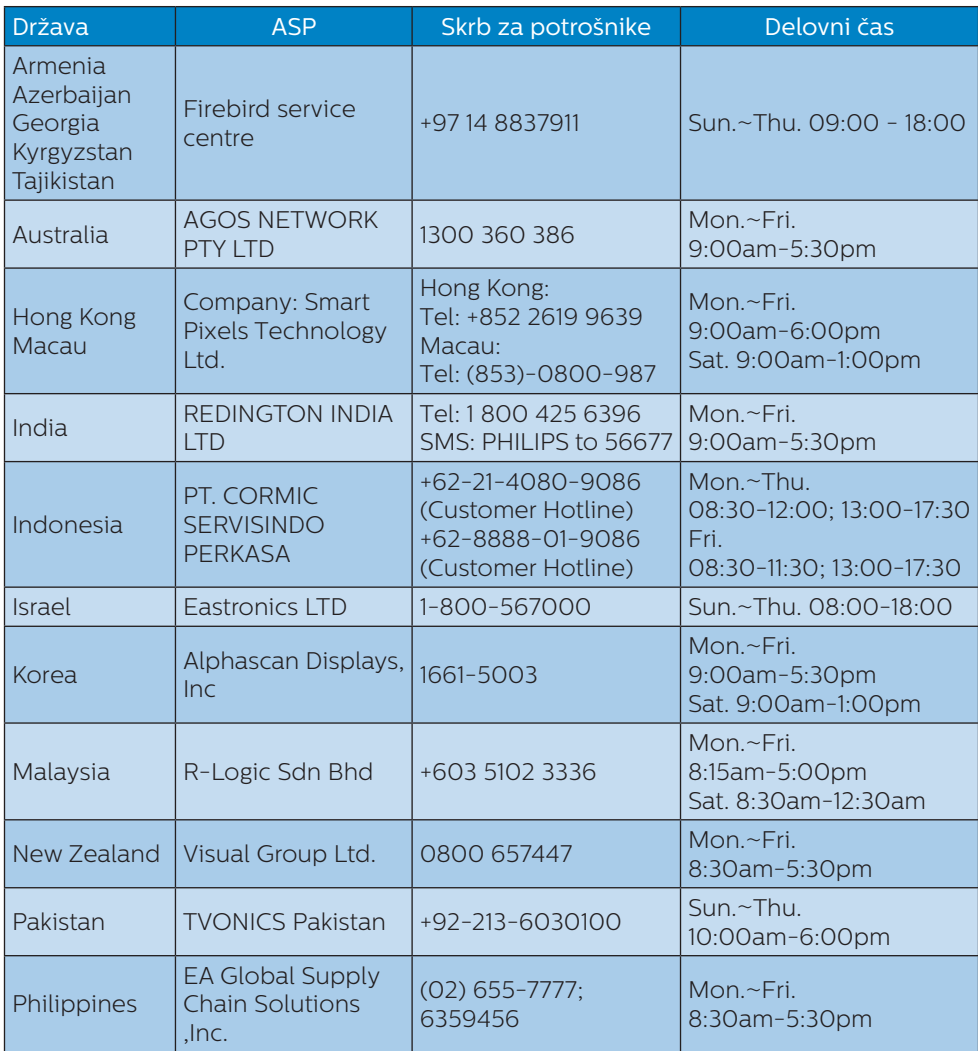

6. Pomoč uporabnikom in garancija

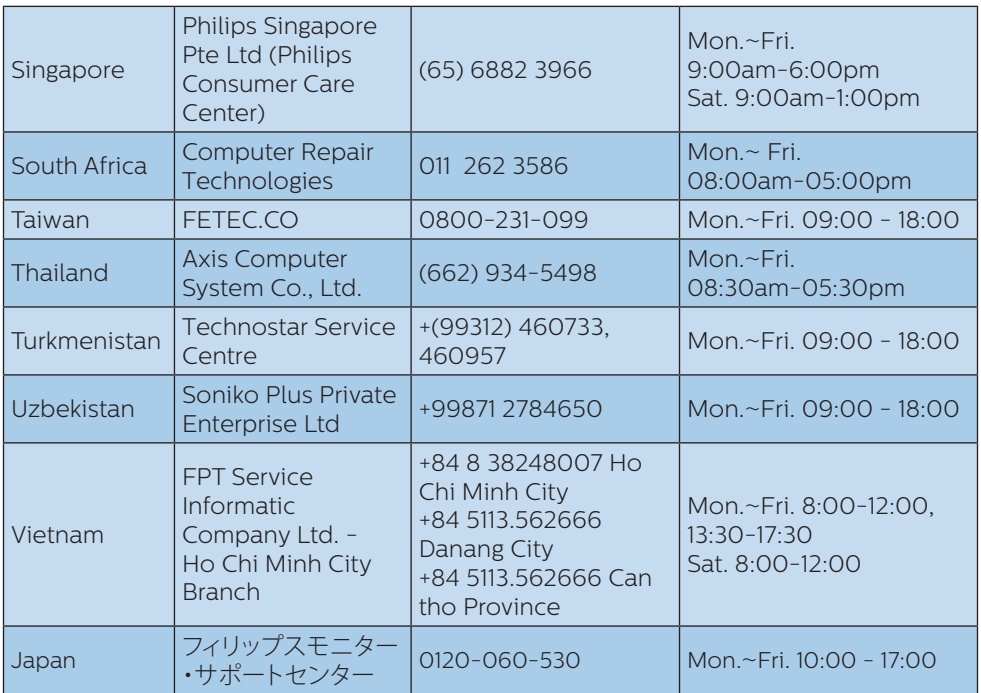

# <span id="page-30-1"></span><span id="page-30-0"></span>**7. Odpravljanje težav in pogosta vprašanja**

# 7.1 Odpravljanje težav

Ta stran obravnava težave, ki jih lahko popravi uporabnik. Če težave ne odpravite niti s tukaj omenjenimi rešitvami, se obrnite na predstavnika Philipsove podpore za kupce.

# **1** Splošne težave

#### Ni slike (indikator LED za napajanje ne sveti)

- Prepričajte se, da je napajalni kabel priključen v električno vtičnico in v zadnij del zaslona.
- Najprej zagotovite, da je gumb za vklop/izklop na sprednji strani zaslona v položaju izklop, nakar ga pritisnite v položaj za vklop.

#### Ni slike (indikator LED za napajanje je bel)

- Prepričajte se, da je računalnik vklopljen.
- Prepričajte se, da je signalni kabel pravilno priključen na vaš računalnik.
- Prepričajte se, da kabel zaslona nima ukrivljenih nožic na priključku. V nasprotnem primeru popravite ali zamenjajte kabel.
- Morda je aktivirana funkcija varčevanja z energijo

### Na zaslonu je izpisano

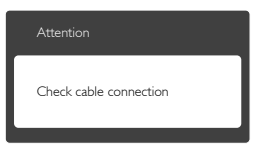

Prepričajte se, da je kabel zaslona pravilno priključen v računalnik. (Glejte tudi Vodič za hitri začetek).

- Preverite, ali ima kabel zaslona ukrivljene nožice.
- Prepričajte se, da je računalnik vklopljen.

#### Gumb SAMODEJNO ne deluje

Funkcija Samodejnih nastavitev deluje le v načinu VGA-Analogno. Če rezultat ni zadovoljiv, lahko prilagoditve opravite ročno prek zaslonskega menija.

### **Opomba**

#### Funkcija Samodejnih ni na voljo v načinu digitalnem DVI, saj ni potrebna.

#### Vidni znaki dima ali isker

- Ne izvajajte nobenih korakov za odpravljanje težav
- Iz varnostnih razlogov nemudoma odklopite zaslon z električnega napajanja
- Takoj se obrnite na predstavnika Philipsove podpore za kupce.

# **Z** Težave s sliko

#### Slika ni poravnana

- Prilagodite položaj slike s funkcijo "Samodejno" v glavni ukazi zaslonskega menija.
- Prilagodite položaj slike s pomočjo Nastavitev Faza/Takt v OSD glavni ukazi zaslonskega menija. Na voljo je le v načinu VGA.

### Slika na zaslonu vibrira

Preverite, ali je signalni kabel dobro priključen na grafično kartico oz. PC.

#### Pojavlja se vertikalno migotanje

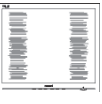

Prilagodite sliko s funkcijo "Auto (Samodejno)" v Main Controls (Glavni ukazi) zaslonskega menija. <span id="page-31-0"></span>Odstranite vertikalne črte s pomočjo Nastavitev Faza/Takt v glavnih ukazih zaslonskega prikaza. Na voljo je le v načinu VGA.

### Pojavlja se horizontalno migotanje

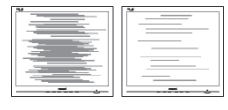

- Prilagodite sliko s funkcijo "Auto" (Samodejno)" v Main Controls (Glavni ukazi) zaslonskega menija.
- Odstranite vertikalne črte s pomočjo Nastavitev Faza/Takt v glavnih ukazih zaslonskega prikaza. Na voljo je le v načinu VGA.

#### Slika je zamegljena, nerazločna ali pretemna

• V zaslonskem prikazu (OSD) prilagodite kontrast in svetlost.

#### Po izklopu monitorja na zaslonu ostane "ostala", "zapečena" ali "meglena slika".

- Neprekinien in dolgotrajen prikaz negibnih slik lahko povzroči, da se slika "zapečena" na zaslon, čemur pravimo tudi "ostala" ali "meglena slika". V tehnologiji LCD plošč so "zapečena", "ostala" ali "meglena slika" dobro poznan pojav. V večini primerov "zapečena", "ostala" ali "meglena slika" izgine postopoma, nekaj časa po izključitvi monitorja.
- Ko zaslon pustite brez nadzora, aktivirajte ohranjevalnik zaslona z gibljivo sliko.
- • Če zaslon LCD prikazuje negibno statično vsebino, aktivirajte aplikacijo za periodično osveževanje vsebine zaslona.
- • Če ne aktivirate ohranjevalnika zaslona ali programa za občasno osveževanje zaslona, se lahko slika v zaslon "zapečena" ali "ostala" ali

"meglena slika". Takšna slika ne bo izginila, poškodbe pa ni mogoče popraviti. Zgoraj omenjene škode garancija ne pokriva.

#### Slika je popačena. Besedilo je nerazločno ali zamegljeno.

Nastavite ločlijvost zaslona na računalniku tako, da bo enaka priporočeni izvorni ločljivosti zaslona.

#### Na zaslonu se pojavljajo zelene, rdeče, modre, temne in bele pike

Preostale pike so običaina lastnost tekočih kristalov, ki se uporabljajo v današnji tehnologiji. Za več podrobnosti glejte politiko slikovnih pik.

#### \* Lučka, ki sveti, ko je monitor "vklopljen", je premočna in moti

Lučko, ki sveti, ko je monitor "vklopljen", lahko nastavite s pomočjo nastavitve Napajanje LED v glavnih ukazih zaslonskega prikaza.

Za dodatno pomoč glejte seznam Informacijskih centrov in se obrnite na predstavnika Philipsove podpore za kupce.

\* Funkcije so različne, odvisno od zaslona.

# 7.2 Splošna pogosta vprašanja

- V1: Ko namestim zaslon, kaj naj naredim, če se na zaslonu izpiše "Cannot display this video mode (Tega video načina ni mogoče prikazati)"?
- Odg.: Priporočena ločljivost za ta zaslon: 3840 x 2160 pri 60Hz.
- Odklopite vse kable in priključite računalnik na zaslon, ki ste ga uporabljali prej.

- V meniju Začetek v OS Windows izberite Nastavitve/Nadzorna plošča. V oknu Nadzorne plošče izberite ikono Zaslon. V nadzorni plošči Zaslona izberite zavihek "Nastavitve". Na zavihku z Nastavitvami premaknite drsnik v polju "namizje" na 3840 x 2160 slikovnih pik.
- Odprite "Dodatne lastnosti" in nastavite frekvenca osveževanja na 60 Hz, nato kliknite V redu.
- Znova zaženite računalnik in ponovite 2. in 3. korak, da preverite, ali je računalnik nastavljen na 3840 x 2160 pri 60 Hz.
- Izklopite računalnik, odklopite stari zaslon in znova priklopite zaslon Philips LCD.
- Vklopite zaslon in nato še računalnik.

#### V2: Kakšna je priporočena hitrost osveževanja za zaslon LCD?

- Odg.: Priporočena hitrost osveževanja za zaslone LCD je 60 Hz, v primeru motenj na zaslonu pa jo lahko nastavite na 75 Hz, da vidite, če to odpravi motnje.
- V3: Kaj so datoteke .inf in .icm v uporabniškem priročniku? Kako namestim gonilnike (.inf in .icm)?
- Odg.: To so datoteke z gonilniki za vaš zaslon. Za namestitev gonilnikov sledite navodilom v uporabniškem priročniku. Ko prvič pripravljate zaslon za uporabo, vas bo računalnik morda vprašal za gonilnike zaslona (datoteke .inf in .icm) ali za zgoščenko z gonilniki.
- V4: Kako nastavim ločljivost?
- Odg.: Gonilnik grafične kartice in zaslon skupaj določita razpoložljive ločljivosti. Želeno ločljivost lahko nastavite v Nadzorna plošča v OS Windows®, in sicer z možnostjo "Lastnosti zaslona".
- V5: Kaj če se pri prilagajanju nastavitev zaslona prek zaslonskega menija izgubim?
- Odg.: Pritisnite gumb OK in izberite "Reset" (Ponastavi) za priklic prvotnih tovarniških nastavitev.
- V6: Ali je zaslon LCD odporen na praske?
- Odg.: Na splošno priporočamo, da površine zaslona ne izpostavljate pretiranim šokom in jo varujete pred ostrimi in skrhanimi predmeti. Pri ravnanju z zaslonom pazite, da ne pritiskate neposredno na površino plošče zaslona. To lahko vpliva tudi na vašo garancijo.
- V7: Kako naj očistim površino LCD zaslona?
- Odg.: Za običajno čiščenje uporabljajte čisto in mehko krpo. Za intenzivno čiščenje uporabljajte izopropil alkohol. Ne uporabljajte ostalih raztopil, kot so etanol, aceton, heksan, itd.

#### V8: Ali lahko spreminjam barvne nastavitve zaslona?

- Odg.: Da, barvne nastavitve lahko spreminjate prek zaslonskega prikaza z naslednjimi koraki,
- Pritisnite "V redu" za prikaz zaslonskega menija (OSD - On Screen Display)
- • Pritisnite "Puščica navzdol" in izberite možnost "Barva". Nato pritisnite "V redu" za vnos nastavitve

barve – obstajajo tri nastavitve, kot sledi v nadaljevanju.

- 1. Color Temperature (Temperatura barve): Na voljo je šest nastavitev. in sicer 5000K, 6500K, 7500K, 8200K, 9300K in 11500K. Če so nastavitve bližje 5000K, zaslon je videti "toplejši", z rdečebelo barvno lestvico, medtem ko temperatura 11500K odseva "hladen, modro-bel ton".
- 2. sRGB: To je standardna nastavitev za zagotavljanje pravilne izmenjave barv med različnimi napravami (npr. digitalnimi fotoaparati, zasloni, tiskalniki, optičnimi bralniki, itd.).
- 3. User Define (Uporabniško): Uporabnik lahko sam nastavi barvne nastavitve s prilagajanjem rdeče, zelene in modre barve.

# **Opomba**

Meritev barve svetlobe, ki jo odseva predmet, ko ga segrevamo. Ta meritev je izražena z absolutno lestvico (Kelvin). Nižje temperature Kelvina, kot npr. 2004K, so rdeče barve; višje temperature, kot na primer 9300K, so modre barve. Nevtralna temperatura je bela s 6504K.

- V9: Ali lahko svoj zaslon LCD priključim na kateri koli PC, delovno postajo ali Mac?
- Odg.: Da. Vsi Philipsovi zasloni LCD so popolnoma združljivi s standardnimi PC-ji, Maci in delovnimi postajami. Za priklop zaslona na sistem Mac boste morda potrebovali pretvornik za kabel. Za več informacij se obrnite na trgovskega predstavnika podjetja Philips.
- V10: Ali Philipsovi monitorji LCD podpirajo Plug and Play?
- Odg.: Da, zasloni so združljivi z Plugand-Play v sistemih Windows 10/8.1/8/7.
- V11: Kaj pri LCD zaslonih pomeni lepljenje slike ali zapečena ali odtisnjena ali meglena slika?
- Odg.: Neprekinjen in dolgotrajen prikaz negibnih slik lahko povzroči, da se slika "zapečena" na zaslon, čemur pravimo tudi "ostala" ali "meglena slika". V tehnologiji LCD plošč so "zapečena", "ostala" ali "meglena slika" dobro poznan pojav. V večini primerov "zapečena", "ostala" ali "meglena slika" izgine postopoma, nekaj časa po izključitvi monitorja. Ko zaslon pustite brez nadzora, aktivirajte ohranjevalnik zaslona z gibljivo sliko. Če zaslon LCD prikazuje negibno statično vsebino, aktivirajte aplikacijo za periodično osveževanje vsebine zaslona.

# **<sup>1</sup>** Opozorilo

Če ne aktivirate ohranjevalnika zaslona ali programa za občasno osveževanje zaslona, se lahko slika v zaslon "zapečena", "ostala" ali "meglena slika". Takšna slika ne bo izginila, poškodbe pa ni mogoče popraviti. Zgoraj omenjene škode garancija ne pokriva.

- V12: Zakaj moj zaslon ne prikazuje besedila jasno in ostro, ampak robato?
- Odg.: Vaš zaslon LCD najbolje deluje v izvorni ločljivosti 3840 x 2160 pri 60 Hz. Za najboljši prikaz uporabljajte to ločljivost.

#### <span id="page-34-0"></span>V13: Kako odklenem ali zaklenem bližniično tipko?

Odg.: Če želite odkleniti ali zakleniti bližnjično tipko, pritisnite in 10 sekund držite pritisnjeno tipko  $\bigcirc$ /OK. Na zaslonu se pojavi napis "Attention (Pozor)", ki prikazuje stanje (zaklenjeno ali odklenjeno), kot je prikazano na spodnjih slikah.

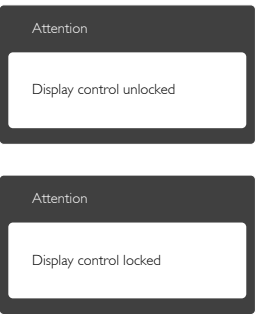

# 7.3 Pogosta vprašanja o Multiview

V1: Ali lahko povečam podokno PIP?

Odg.: Da, izbirate lahko med 3 velikostmi: [Small] (malo), [Middle] (rednje), [Large] (veliko). Pritisnete  $lahko \equiv z$ a vstop v meni OSD. Izberite prednostno možnost [PIP Size (Velikost PIP) v glavnem meniju [PIP/PBP].

#### V2: Kako poslušati zvok, neodvisno od videa?

Odg.: Ponavadi je vir zvoka povezan z glavnim virom slike. Če želite spremeniti vhod vira zvoka (na primer:neodvisno poslušati vaš predvajalnik MP3, ne glede na vhod vira videa), lahko pritisnete **za vstop v meni OSD. Izberite** prednostno možnost [Audio Source] (Vir zvoka) v glavnem meniju [Audio] (Avdio).

Ko boste naslednjič vklopili ta zaslon, bo privzeto izbral vir zvoka, ki ste ga izbrali nazadnje. Če ga želite znova spremeniti, boste morali ponoviti zgornje korake, da boste izbrali nov prednostni vir zvoka, ki nato postane način "privzeto".

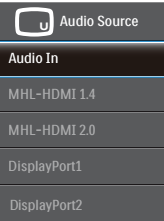

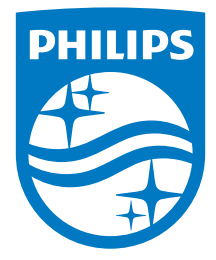

© 2016 Koninklijke Philips N.V. Vse pravice pridržane.

Philips in Philipsov emblem v obliki ščita sta registrirani blagovni znamki družbe Koninklijke Philips N.V. in se uporabljata z licenco družbe Koninklijke Philips N.V.

Specifikacije so predmet sprememb brez predhodnega opozorila.

Različica: BDM4037UE1T